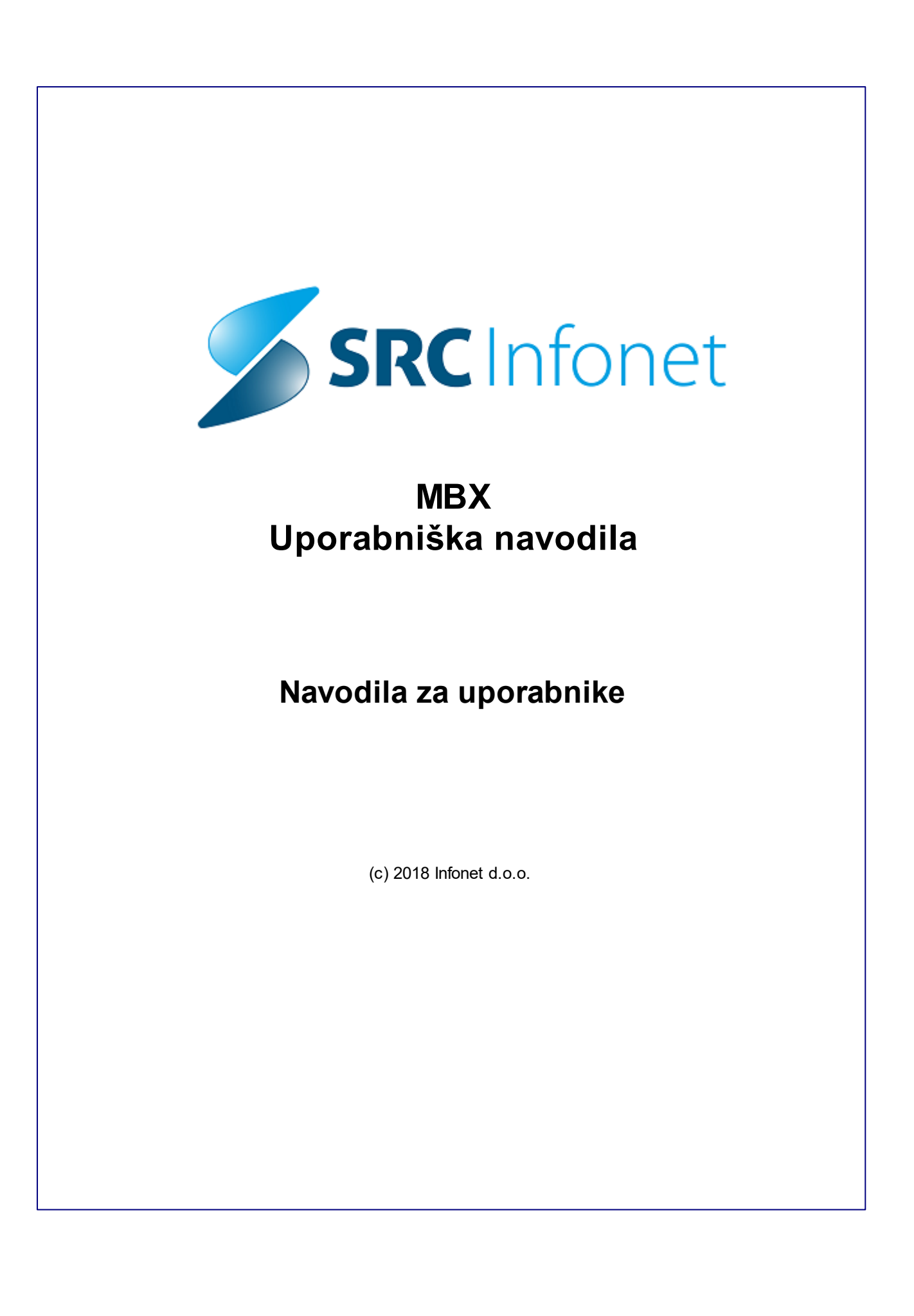

# **Vsebina**

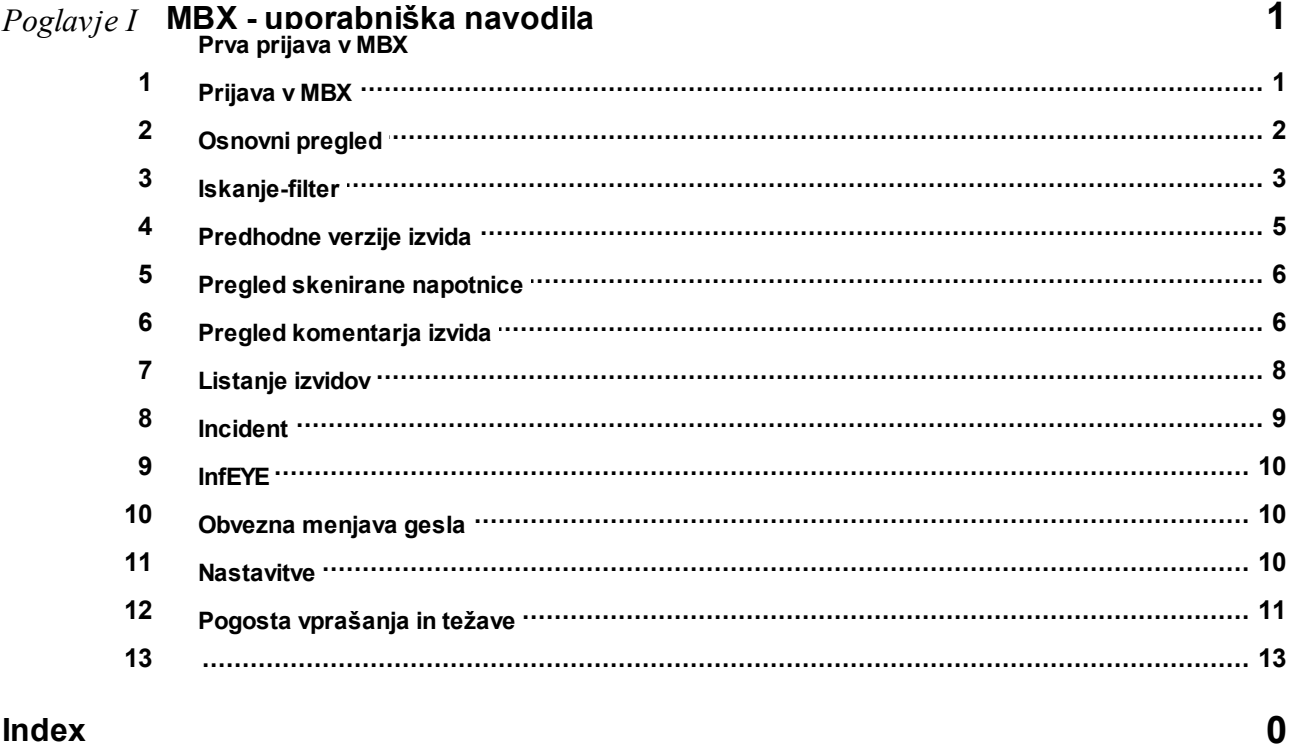

Index

# <span id="page-2-0"></span>**1 MBX - uporabniška navodila**

# **1.1 Prva prijava v MBX**

Do MBXa dostopamo preko portala <https://www.infomed21.si>.

Pred prvo prijavo je najprej potrebno registrirati certifikat. Kliknite na gumb Prijava certifikata.

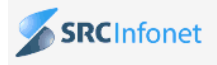

### MBX - InfoMed21

#### Nova aplikacija

Predstavljamo vam prenovljeno aplikacijo MBX za pregledovanje izvidov mikrobioloških laboratorijev.

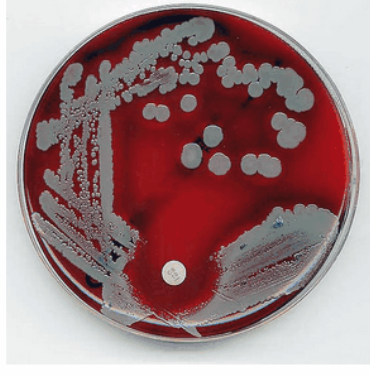

(i) by esteraze

Omogočamo povezavo do mikrobioloških laboratorijev znotraj naslednjih ustanov:

- · NLZOH OMM Maribor
- · NLZOH OMM Celje
- · NLZOH OMM Kranj
- NLZOH OMM Koper
- NLZOH OMM Novo Mesto
- · IMI Ljubljana
- · Klinika Golnik

#### Prijava

Vsi dosedanji uporabniki z veljavnimi digitalnimi certifikati bodo lahko s svojimi gesli še naprej nemoteno uporabljali nov sistem, tako da kliknete gumb "Prijava" zgoraj desno.

Po preteku certifikata morate tega nadomestiti z enim od uveljavljenih digitalnih certifikatov (SIGEN-CA, POŠTA®CA, HALCOM-CA ipd.)

Pomoč uporabnikom TEL: 04/280 09 30, 04/280 09 52, 04/600 76 00 email: podpora@infonet.si

Prijavite se v MBX

Prijava

#### Prijava certifikata

Zamenjavo certifikata sporočite s klikom na gumb "Prijava certifikata". Naši administratorji vam bodo certifikat potrdili, po tem pa boste lahko začeli z uporabo **MBX** 

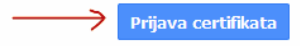

Navodila za registracijo s profesionalno zdravniško kartico.

#### Registracija

Če še niste uporabnik, pa bi se želeli pridružiti, kliknite gumb "Registracija"

Registracija

Vnesite podatke za prijavo in kliknite gumb Prijava certifikata.

### Zahteva za certifikat

Če še nimate certifikata (torej če niste novi uporabnik), morate za pridobitev le-tega izpolniti obrazec za prijavo certifikata na desni.

Zahteva za certifikat bo poslana administratorju, ki jo potem mora potrditi za nadaljevanje postopka.

Postopek prijave certifikata:

- · Vnesite svojo uporabniško ime in geslo, ter potrdite prijavo.
- · Počakajte, da se zahteva obdela če bo zahteva uspešna, boste preusmerjeni na stran, kjer vas bo pričakalo afirmativno besedilo.

Certifikat bo potrjen najkasneje v 24 urah.

### <span id="page-3-0"></span>**1.2 Prijava v MBX**

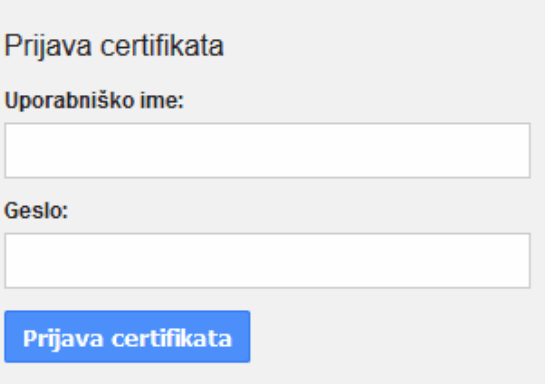

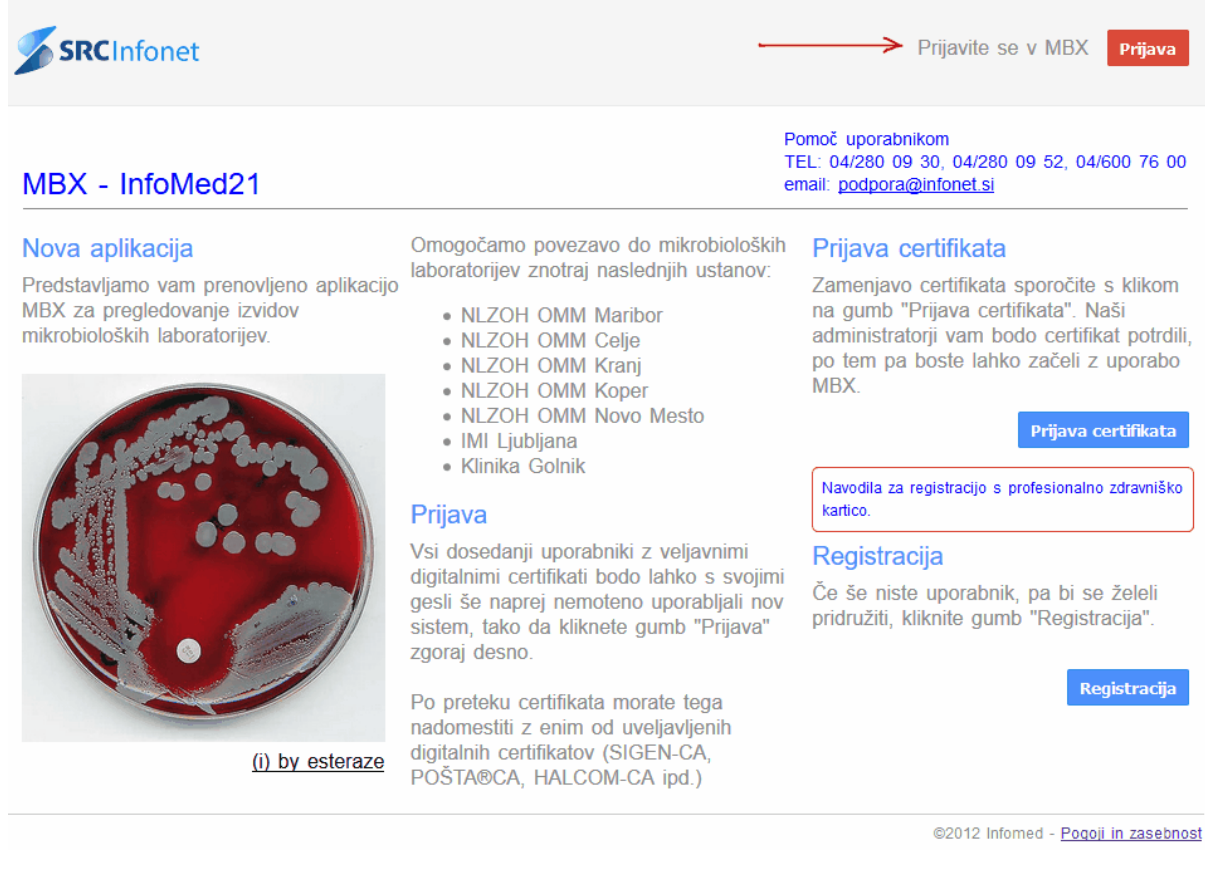

Vnesite svoje uporabniško ime in geslo, ter kliknite Prijava.

# Prijava v MBX

Dosedanji uporabniki MBX lahko na novo verzijo spletne storitve MBX preidete tako, da se prijavite na novo spletno stran (s starim uporabniškim imenom in geslom).

Ob prvi prijavi bo program od vas zahteval, da izberete certifikat.

Izberete lahko:

- · stari SRC Infonetov certifikat za MBX, ki ga lahko uporabljate, dokler mu ne poteče veljavnost. Potem ga morate nadomestiti z enim od spodnjih certifikatov.
- · enega od kvalificiranih digitalnih certifikatov (SIGEN-CA, POŠTA®CA, HALCOM-CA ipd.).

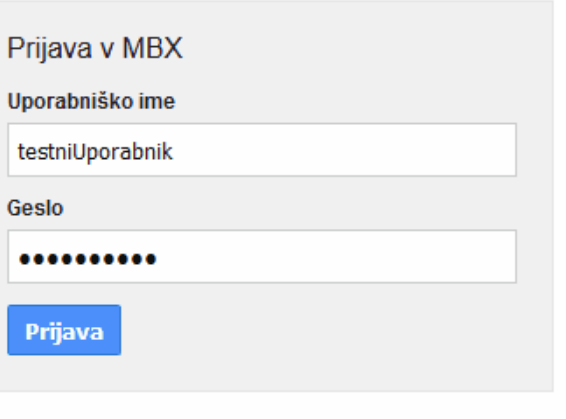

Odpre se vam MBX.

### <span id="page-4-0"></span>**1.3 Osnovni pregled**

*Osnovni pregled se lahko razlikuje, glede na laboratorij kjer gledamo izvide.*

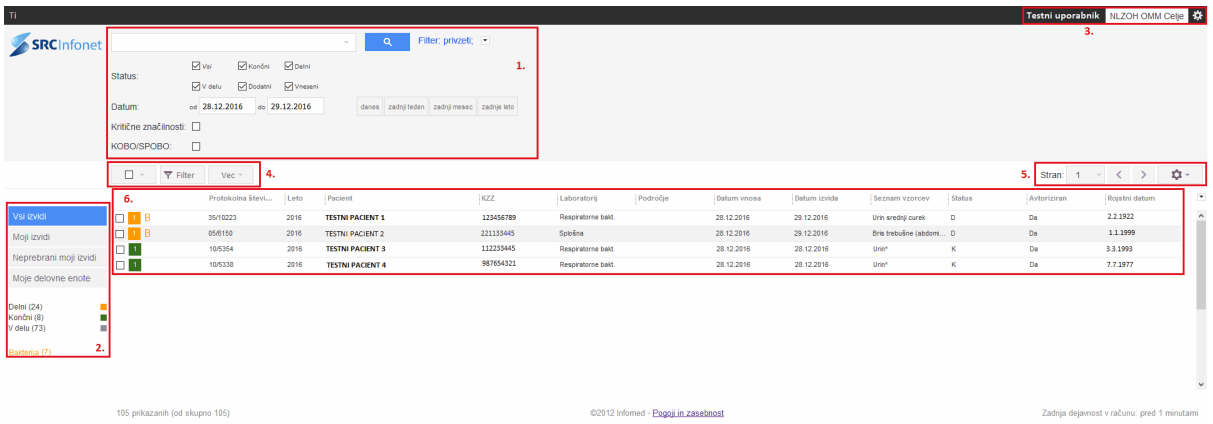

#### **1. Filter**

Tu lahko nastavljamo filter, da omejimo število izvidov.

#### **2. Dodatni filtri in oznake**

Za lažji pregled so izvidi razdeljeni v več kategorij. Pod zavihkom **vsi izvidi** se nahajajo vsi izvidi do katerih imamo dostop. Pod zavihkom **Moji izvidi** se nahajajo samo izvidi, ki smo jih naročili sami. Pod zavihkom neprebrani moji izvidi lahko pregledujemo svoje še neprebrane izvide. V zavihku **moje delovne enote** so vidni vsi izvidi iz naše delovne enote (npr. naša ordinacija). Tu lahko vidimo vse izvide, ki smo jih naročali mi ali pa osebe, ki so nas v naši enoti nadomeščale. Vidimo samo izvide iz posamezne enote.

Vidimo lahko tudi koliko izvidov je v statusu V delu, Delni, Končni ali Dodatni. S klikom na posamezen status, filtriramo izvide, ki so le v določenem statusu npr. delni. Enako pregled dobimo tako, da v imamo v osnovnem filtru označen samo delni status.

Izpisane imamo tudi posamezne izolate in število izvidob, kjer je bil izoliran vsaj en izolat (Bakterije-B, Glive-G, Virusi-V, Paraziti-P). Posamezen izolat ima lahko tudi kritično značilnost, npr. *S.aureus -* MRSA. Izvidi s kritično značilnostjo so označeni kot KZ.

#### **3. Laboratorij**

Vidimo kdo je prijavljen in v katerem laboratoriju gledamo izvide. Če gledamo izvide iz večih laboratorijev npr. NLZOH MB in IMI, kliknemo na ime laboratorija in prikaže se nam seznam laboratorijov, do katerih imamo dostop. Kliknemo želen laboratorij in prikažejo se nam izvidi v izbranem laboratoriju.

#### **4. Dodatne možnosti**

Če označimo posamezen izvid se nam za ta izvid pojavi več možnosti, npr. izvid lahko označimo kot prebran, neprebran, na voljo imamo hiter pregled naročila,...

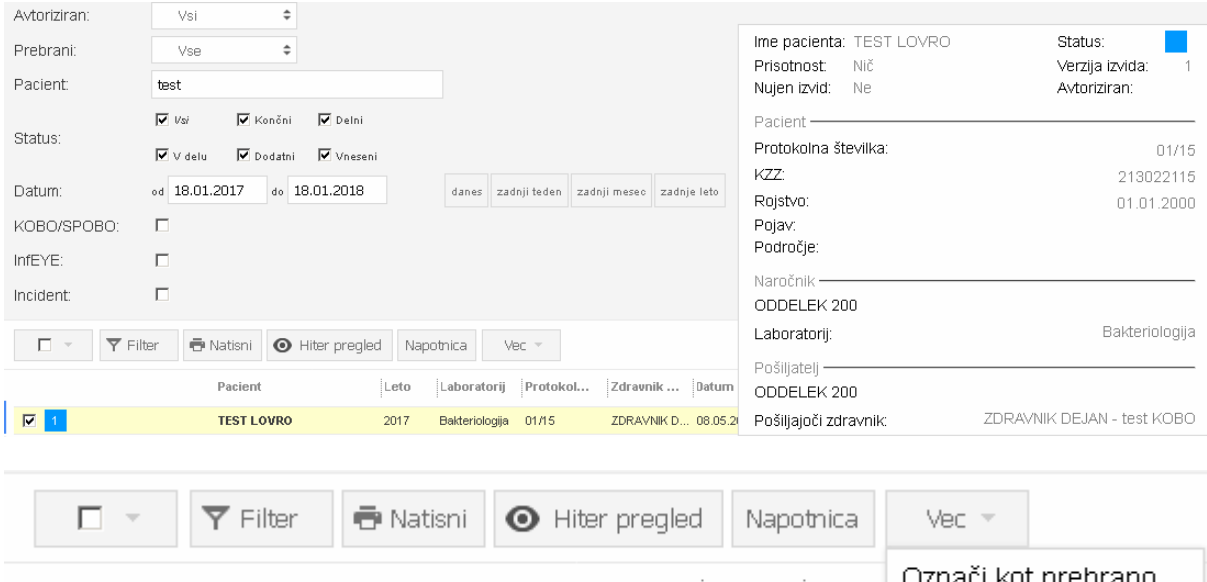

#### Označi kot prebrano Pacient Leto Labora Označi kot neprebrano  $\overline{\mathbf{v}}$ **TEST LOVRO** 2017 **Bakterio**

#### **5. Nastavitve**

Vidimo število strani, tu lahko spreminjamo tudi nastavitve prikaza, zamenjamo geslo,...

#### **6. Seznam izvidov**

Imamo seznam vseh izvidov, do katerih lahko dostopamo. Izvidi z belim kvadratkom so v statusu Vnešen, izvidi s sivim kvadratkm so v statusu V delu, izvidi z rumeno-oranžnim kvadratkom so v statusu Delni, zeleni kvadrati predstavljajo končne izvide, modri pa dodatne. Poleg kvadratka se lahko nahaja oznaka B, G, P, V, KZ kar nas opozarja da se na posameznem izvidu nahaja določen izolat. Če kliknemo na posamezno oznako vidimo cel seznam (npr. če sta bili pri bolniku izollirani gliva in bakterija, se bo na spustnem seznamu prikazal B in G.) Sledijo podatki pacienta in izvida.

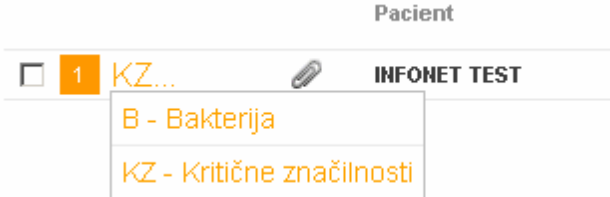

Možno je pregledati le delne, končne ali dodatne izvide, ki so že bili avtorizirani. Neprabrani izvidi so zaisani odebeljeno in označeni z belo, prebrani pa so označeni s sivo barvo.

Na spodnji slliki vidimo, da sta prva dva izvida prebrana (sivo, ime ni bold), tretji izvid pa je še neprebran.

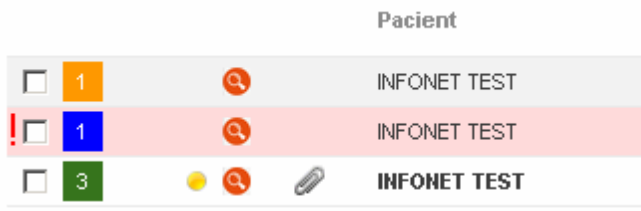

### <span id="page-6-0"></span>**1.4 Iskanje-filter**

S klikom na iskalni niz se nam odprejo vse možnosti osnovnega filtra.

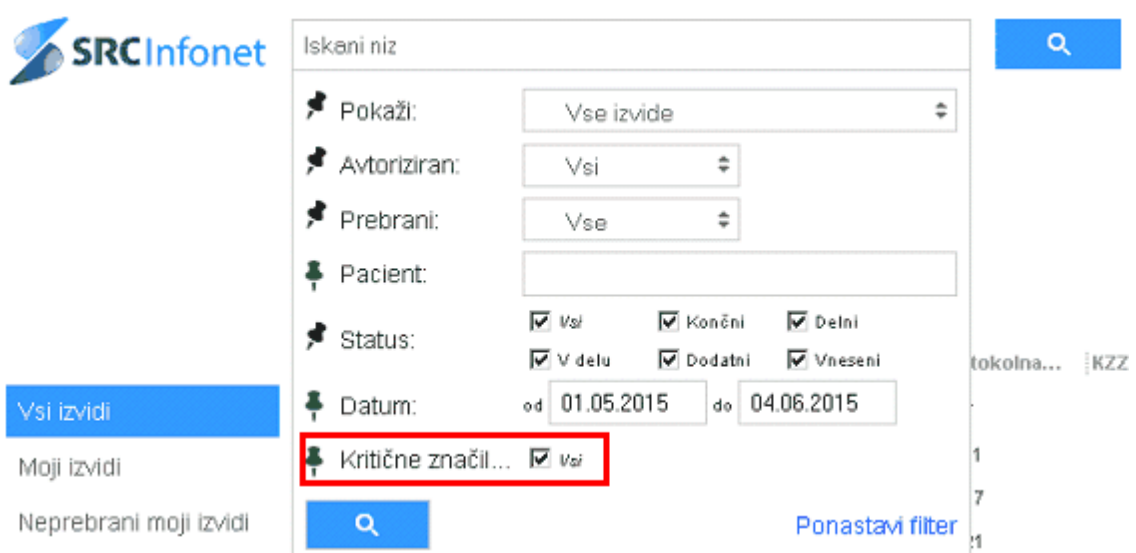

Pred vsako možnostjo iskanja/filtriranja imamo tudi ikono-žebljiček s katero lahko določimo ali želimo da je možnost iskanja/filter vidna nad seznamom izvidov ali ne. Navpični žebljički predstavljajo filter, ki bo vedno viden, poševni pa filter, ki je skrit.

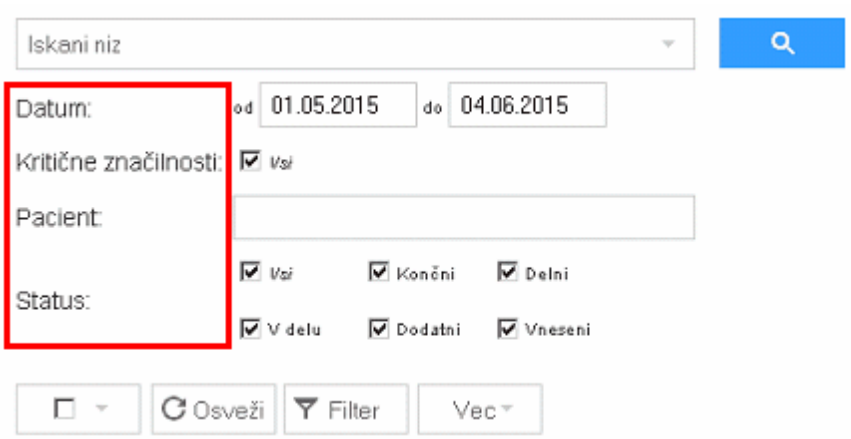

Zapise lahko filtriramo tudi po Letu, Protokolni številki, KZZ, Laboratoriju, Datumi izvida, Datumu vnosa,.. Kliknemo le na Filter in nad posameznimi stolpci se nam prikaže moder gumb. S klikom na posamezen moder gumb lahko dodatno filtriramo zapise, glede na posamezni stolpec, npr. filtriramo lahko le po

#### vzorcu Urin.

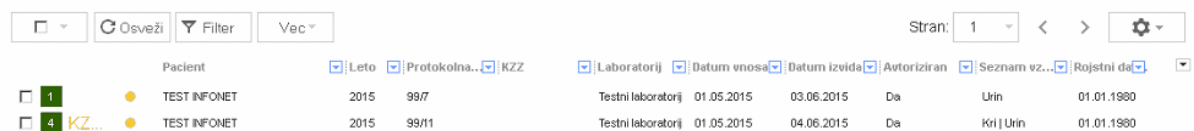

Primer za filtriranje in urejanje zapisov po stolpcu Datum izvida.

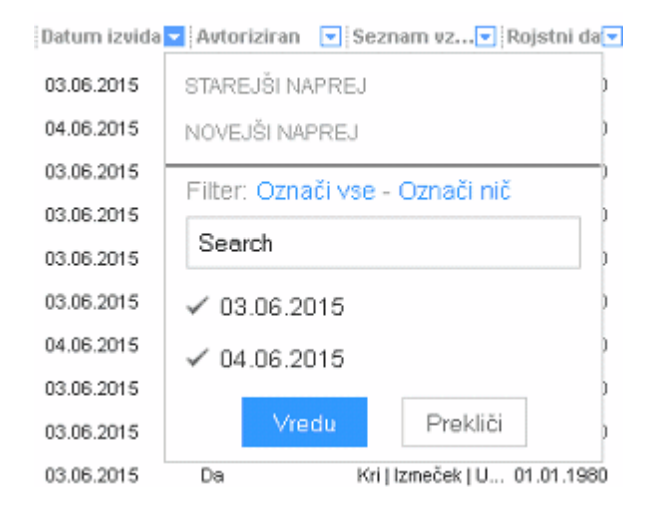

### <span id="page-7-0"></span>**1.5 Predhodne verzije izvida**

V posameznem kvadratku je zapisana tudi številka, ki predstavlja verzijo zadnjo izvida.

Če želimo pogledati predhodno verzijo izvida, kliknemo na številko verzije, prikažejo se nam vse obstoječe verzije, izberemo verzijo ki jo želimo pogledati.

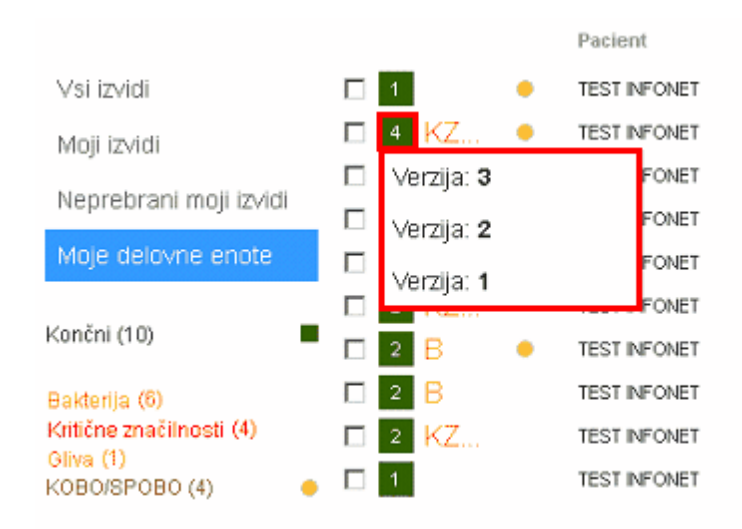

### <span id="page-7-1"></span>**1.6 Pregled skenirane napotnice**

Poleg izvida lahko vidimo tudi skenirano napotnico, če le-ta obstaja.

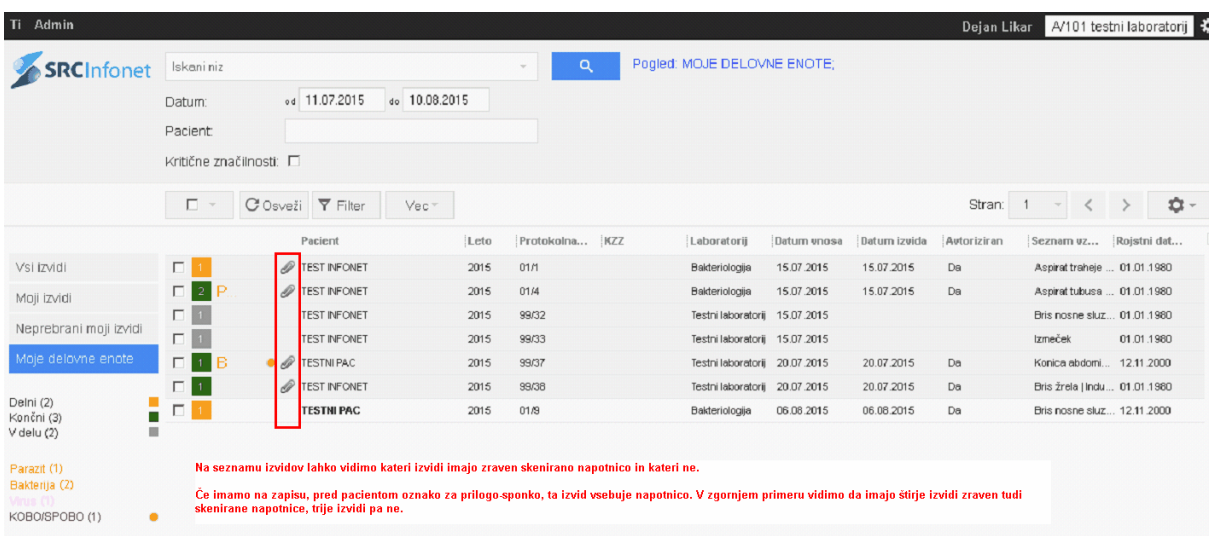

Za pregled napotnice imamo dve možnosti. Lahko jo pogledamo preden pregledamo izvid, ali pa najprej pregledamo izvid in šele nato napotnico.

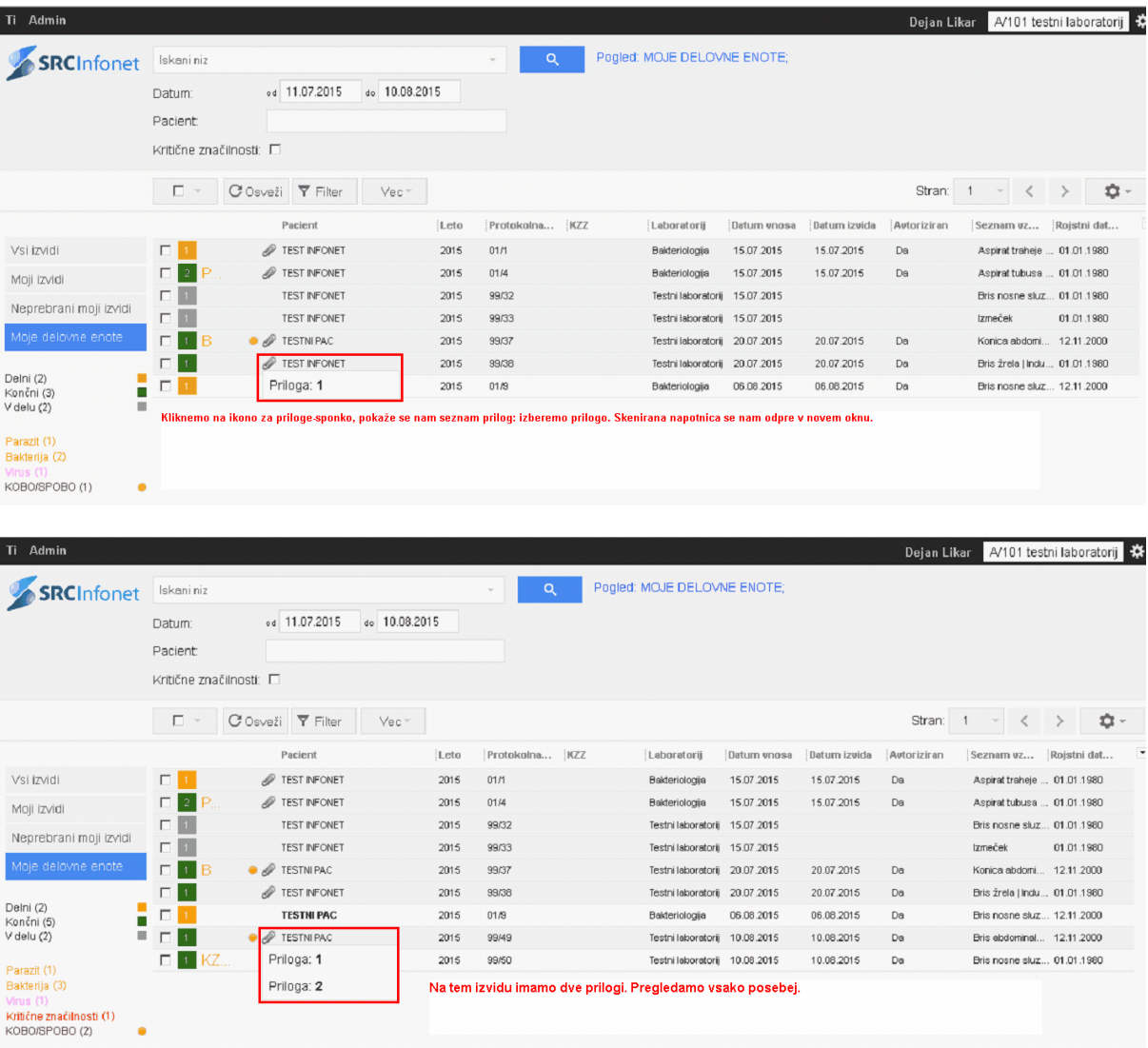

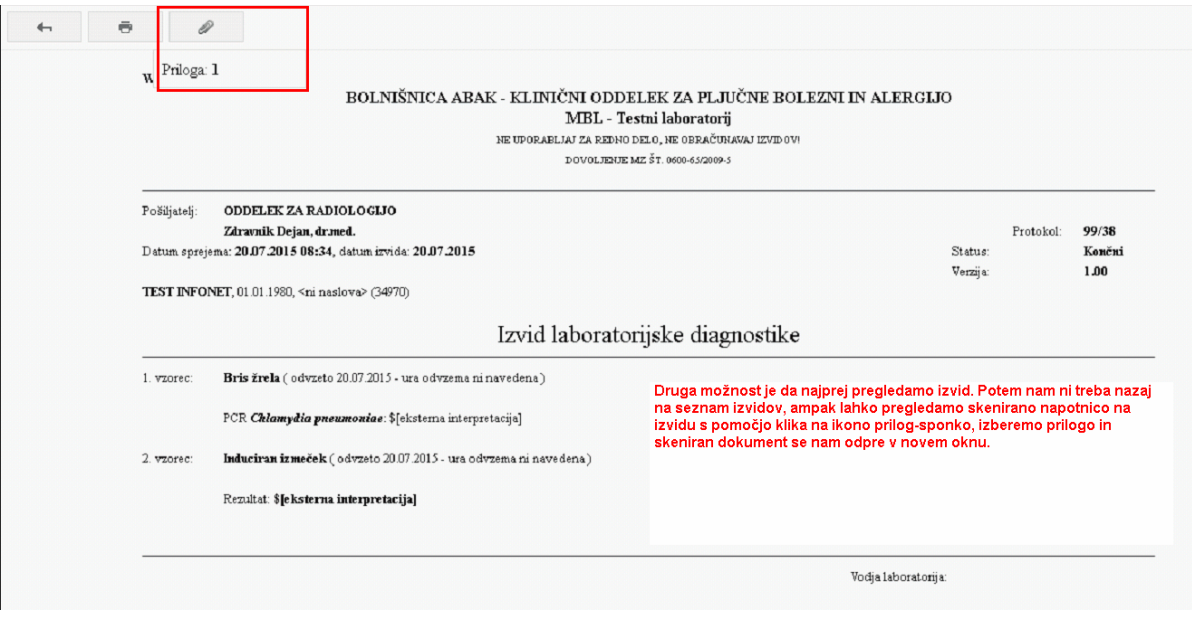

# <span id="page-9-0"></span>**1.7 Pregled komentarja izvida**

V MBXu lahko pogledamo tudi komentar izvida v wordu, če le ta obstaja.

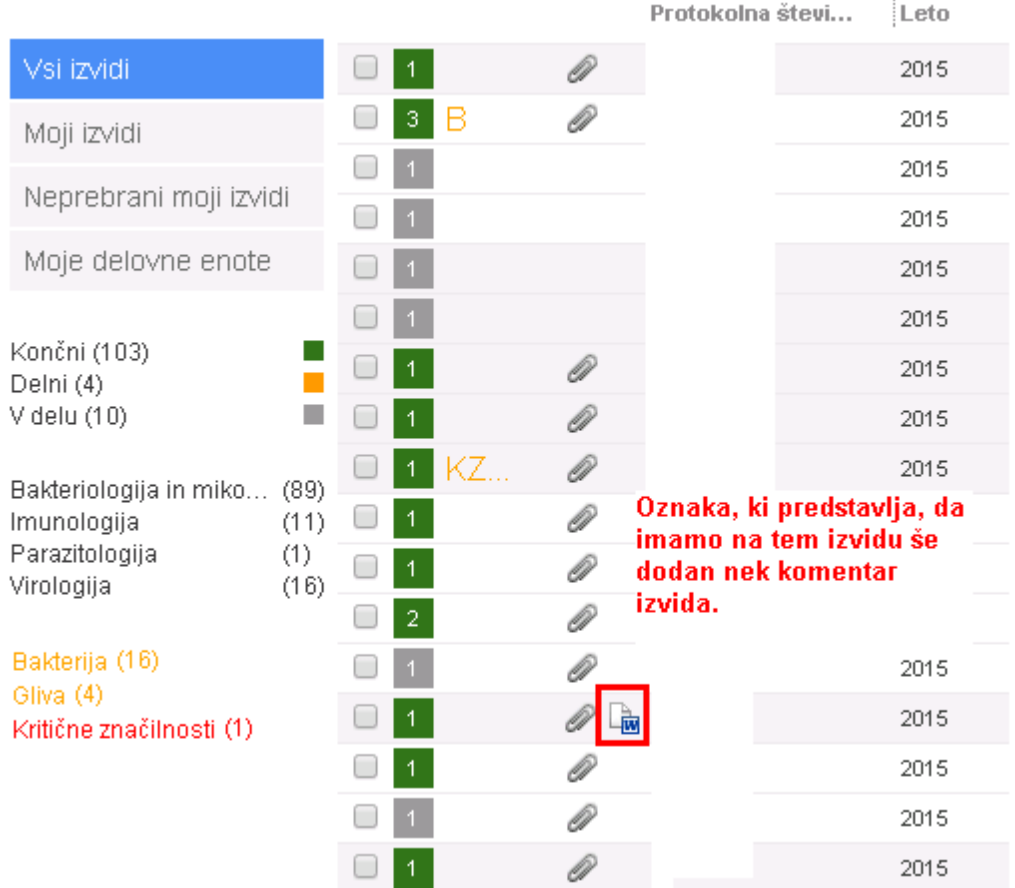

Ko pregledujemo izvid imamo na vrhu strani možnost pregleda komentarja izvida.

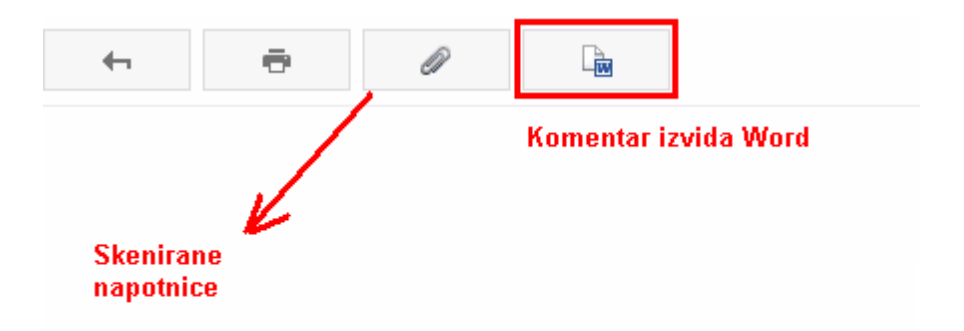

Ob kliku na ikono-word, se nam odpre novo okno, kjer vidimo .pdf komentarja izvida.

### <span id="page-10-0"></span>**1.8 Listanje izvidov**

MBX sedaj omogoča listanje izvidov. Vedno prikaže 250 izvidov, če jih najde glede na navedene pogoje. Če želimo videti naslednje izvide, kliknemo na gumb Prodobi več podatkov. Naloži se nam naslednjih 250 izvidov.

Če uporabimo filter, npr. laboratorij - bakteriologija, se listanje izvaja samo dokler ne dobimo 250 izvidov, če želimo videti naslednje izvide iz laboratorija ponovno kliknemo Pridobi več podatkov.

Če dobimo obvestilo da filter ne da več rezultatov, so prikazani vsi možni izvidi za podan filter.

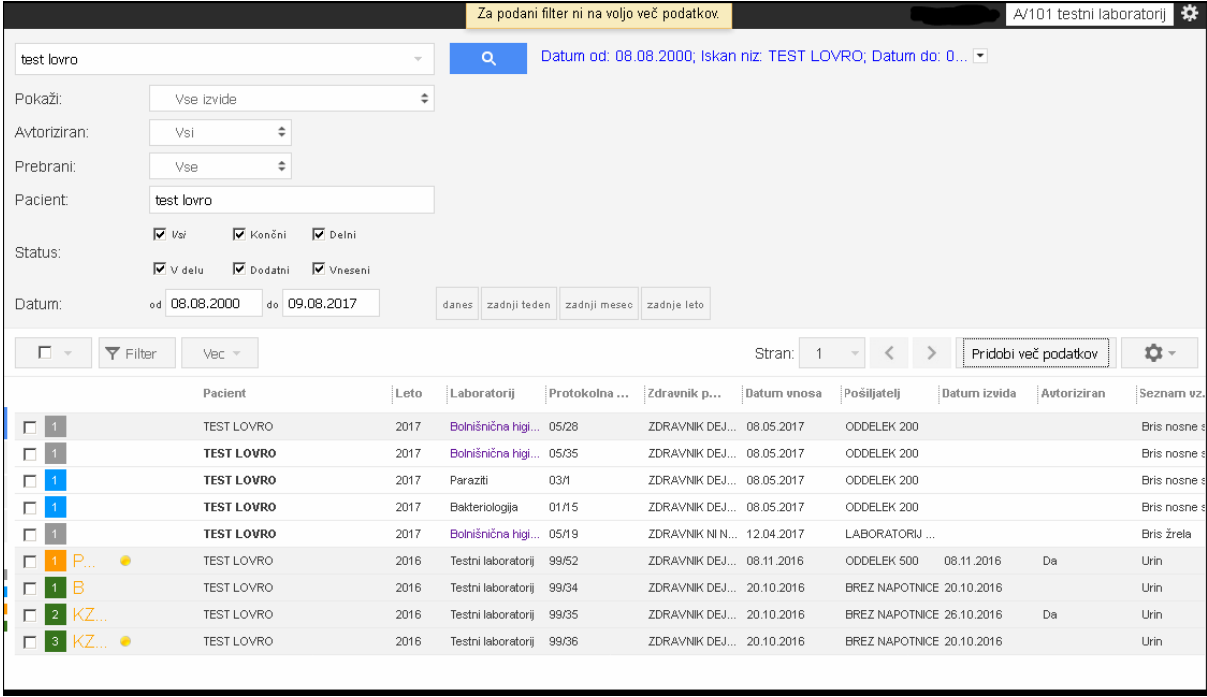

V primeru, če nastavite zelo dolgo datumsko obdobje, lahko dobite spodnjo napako. Priporočamo da za

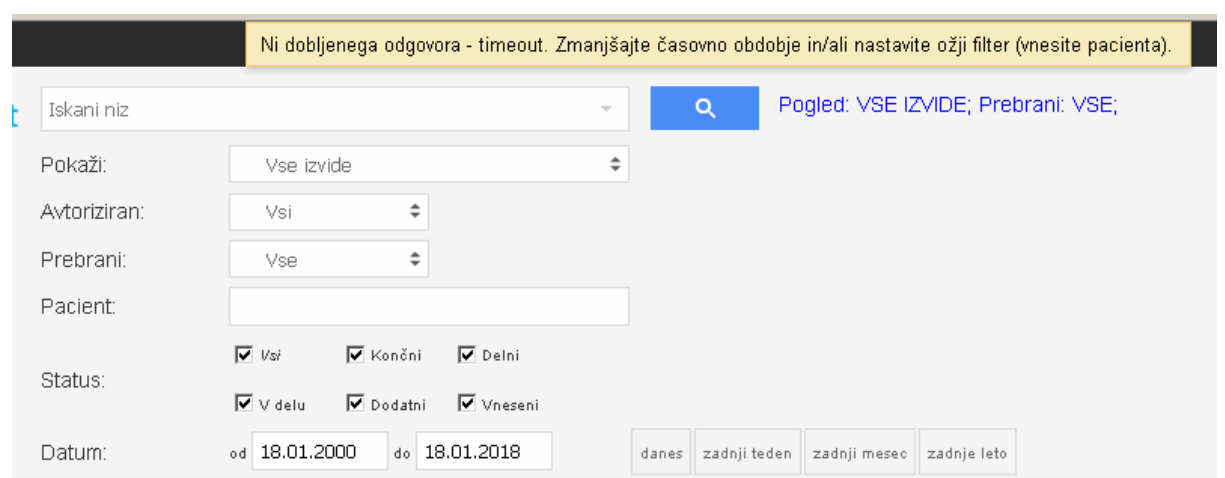

iskanje v daljšem obdobju vedno vnesete pacienta.

### <span id="page-11-0"></span>**1.9 Incident**

Dodan je bil filter Incident. Incident označuje oranžen krogec z belim klicajem v belem trikotniku.

Ali gre za zdravnika, ki spremlja incidente nastavi laboratorij. Če zdravnik nima nastavljenega spremljanja incidentov, ikone za incident nikoli ne bodo vidne. V tem primeru ob filtra na izvidih ne bo podatkov o incidentih.

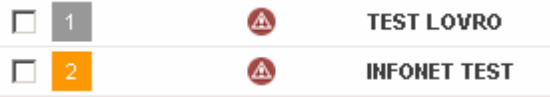

### <span id="page-11-1"></span>**1.10 InfEYE**

V MBXu imamo še en filter namenjen infektologom - InfEYE.

InfEYE označi vse izvide, kjer imamo rezultate, ki so pomembni za infektologe. Npr., vsi izvidi, kjer imamo vzorec hemokulturo, ter izolirano bakterijo *S.aureus,* ki ima značilnost MRSA. Oznaka za InfEYE izvide je oranžen krog z belo lupo.

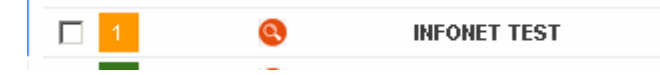

Ali gre za zdravnika infektologa nastavimo na strani laboratorija. Če zdravnik ni nastavljen kot infektolog, ikone za InfEYE nikoli ne bodo vidne. Uporabnik, ki ni nastavljen kot infektolog in bo uporabil filter, ne bo dobil nobenih drugačnih podatkov.

### <span id="page-11-2"></span>**1.11 Obvezna menjava gesla**

Na vsakih 90 dni je obvezna menjava gesla. Geslo ne sme biti enako staremu geslu. Če je geslo starejše od 90 dni, vam MBX ob vstopu pozove k menjavi gesla. Če gesla ne zamenjate, ne morete videti seznama izvidov.

Ko geslo uspešno zamenjate, se vam prikaže seznam izvidov.

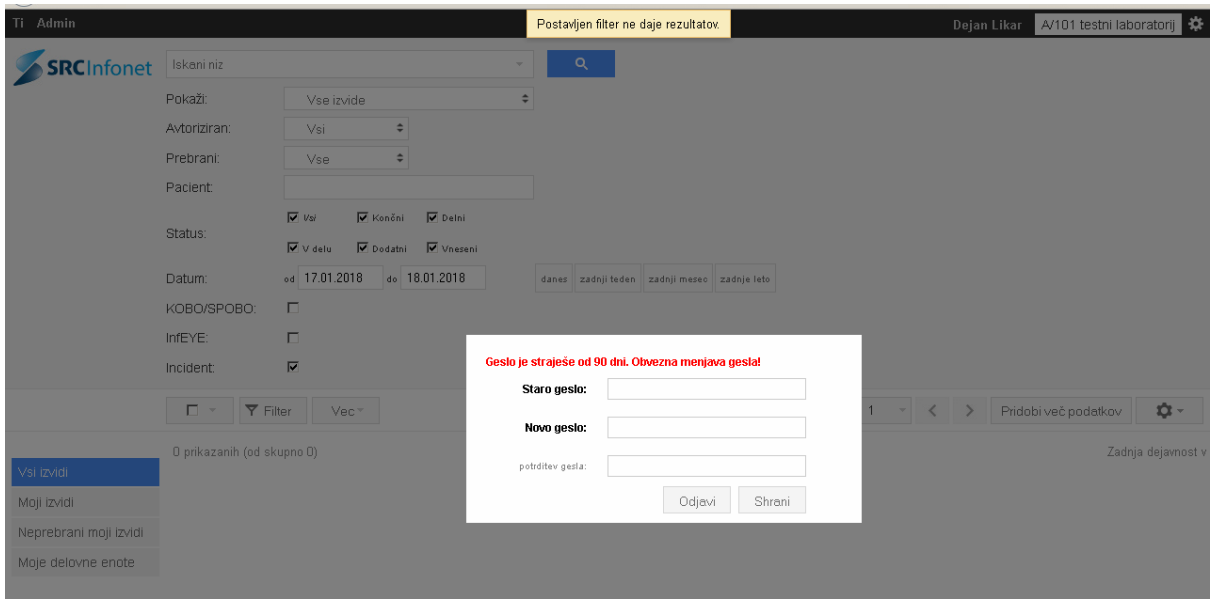

### <span id="page-12-0"></span>**1.12 Nastavitve**

Do nastavitev dostopamo tako, da kliknemo ikono desno od števila strani, na vrhu seznama. Ali pa na Ti v zgornjem levem kotu.

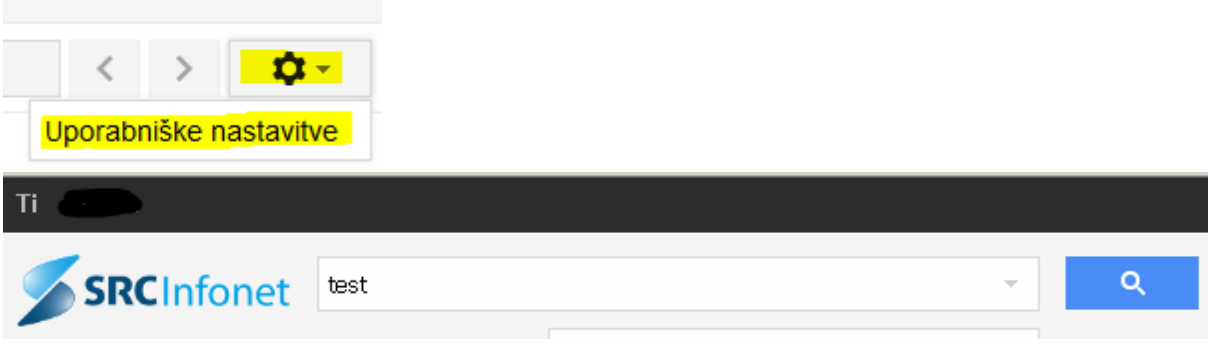

Kliknemo uporabniške nastavitve ali gumb Ti.

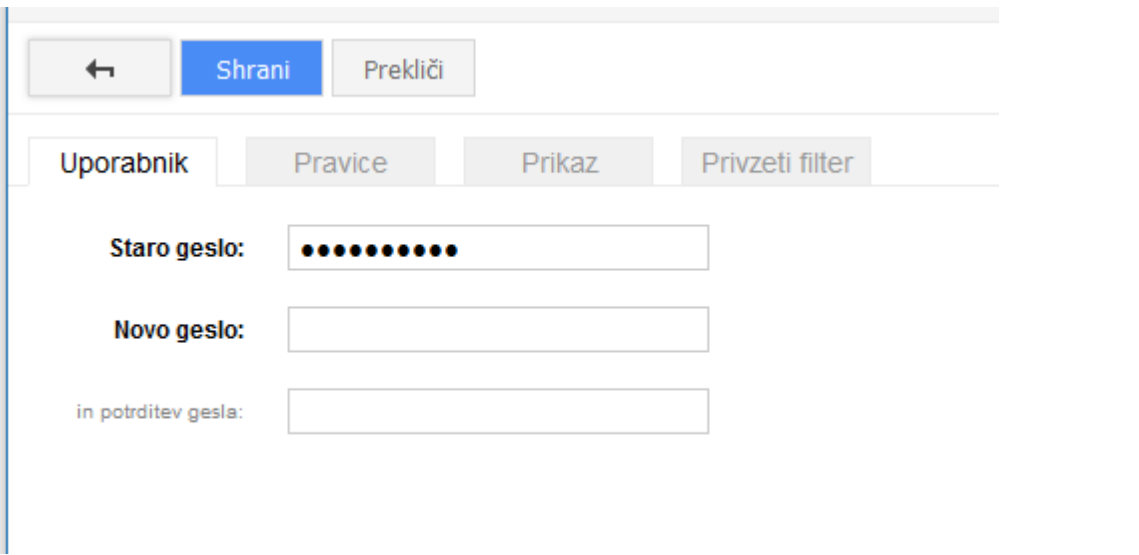

Imamo več zavihkov. V prvem zavihku Uporabnik, lahko spreminjamo geslo. Preprosto vpišemo staro, novo geslo in kliknemo shrani.

Pod zavihkom Pravice vidimo seznam laboratorijov do katerih imamo dostop do izvidom.

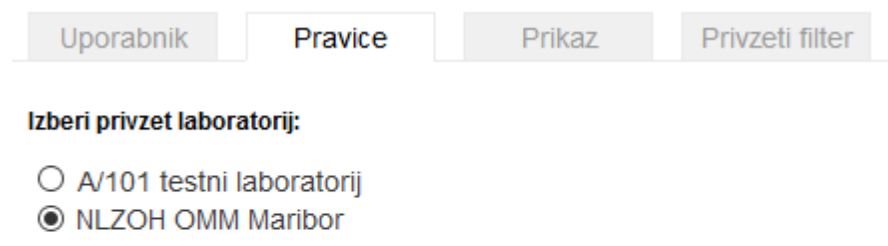

Če imamo dostop do večih laboratorijev lahko izberemo privzet laboratorij. Laboratorij, ki se nam privzeto odpre, ko se prijavimo v MBX.

Na zavihku prokaz si lahko nastavimo, katere stolpce želimo videti, v kakšnem vrstnem redu. Nastavimo lahko tudi sortiranje, npr. po datumu vnosa izvida padajoče. Na ta način bo seznam vedno urejen po datumu vnosa izvida od najnovejšega do najstarejšega.

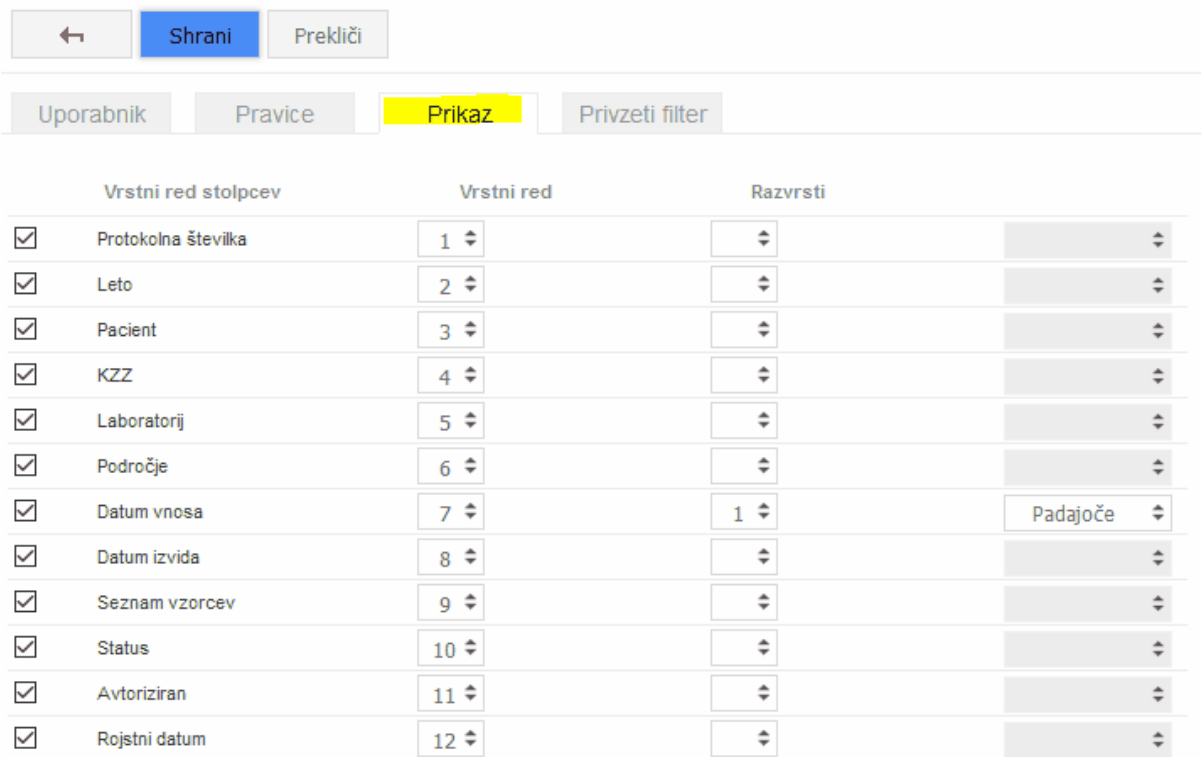

Pod zavihkom privzeti filter pa si lahko nastavimo, kakšen naj bo privzet filter ko se prijavimo v MBX.

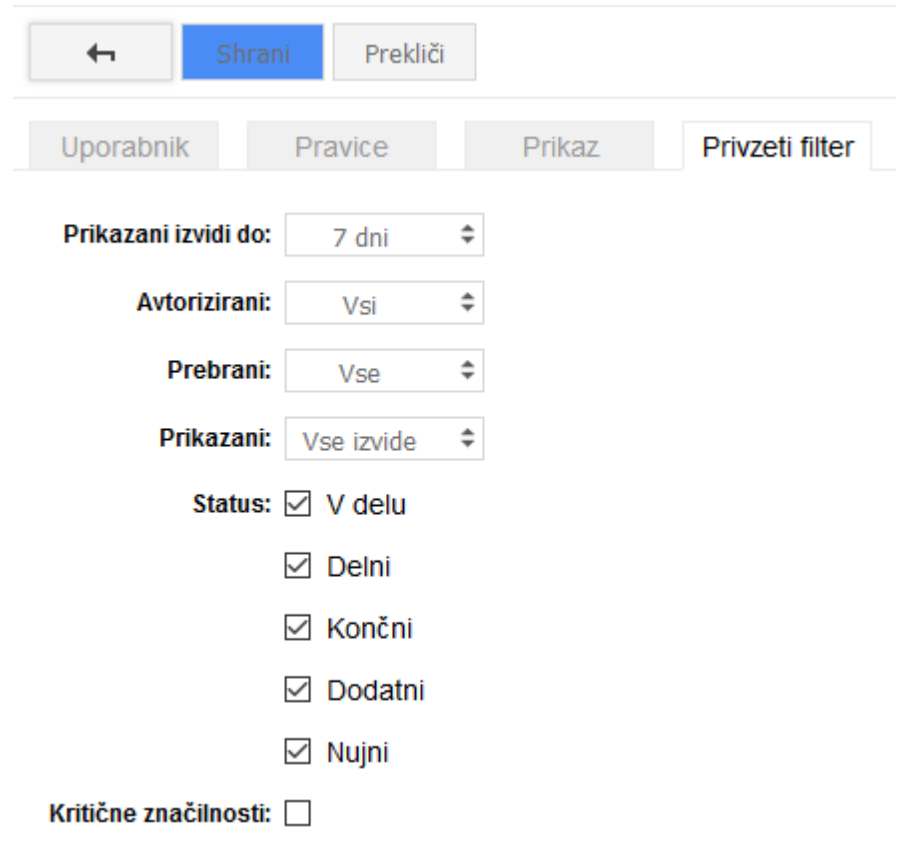

# <span id="page-14-0"></span>**1.13 Pogosta vprašanja in težave**

### *Izvida, ki iščem ni na seznamu - za pacienta ne najdem nobenega izvida*

Preverite filter. Filter je lahko tudi skrit. Kliknite na puščico na desni strani vnosnega polja za iskanje pacienta, prikažejo se vam vsi filtri.

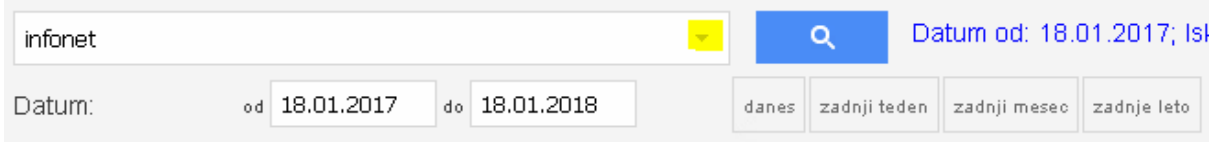

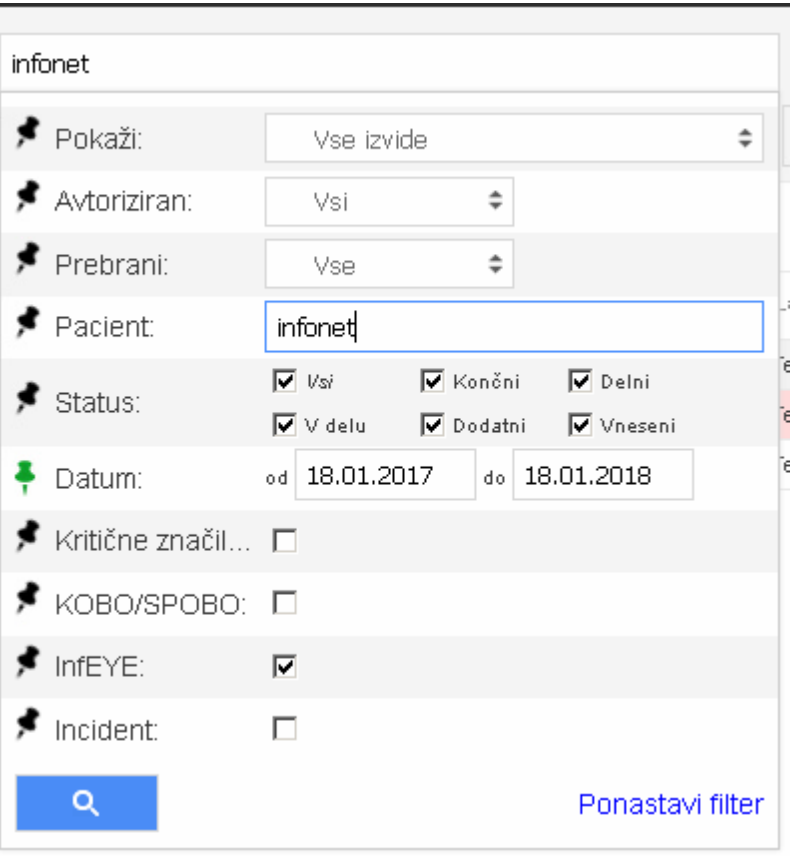

Če je filter nastavljen pravilno, kliknite še Pridobi več podatkov, če po tem dobite opozorilo za podani filter ni na voljo več podatkov so možnosti tri. Nastavljno imate prekratko datumsko obdobje/ime pacienta ni pravilno. Druga možnost je dostop, če je bil pacient v ambulanti 2 in nimate dostopa do izvidov do ambulante 2 izvida ne boste videli (razen v primeru če ste ga naročili sami). Izvid je lahko zaupen, kar pomeni, da ga lahko pregleda le zdravnik, ki ga je naročil.

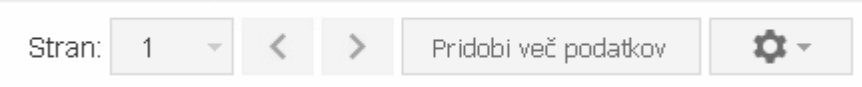

#### *Prijava v MBX - prikaz seznama*

V primeru če se uspešno prijavite v MBX, potem pa vam seznam izvidov nalaga i nnalaga, ter nikoli ne naloži je težava v verziji brskalnika.

Preverite verzijo brskalnika, če je potrebno ga posodobite. Podprti so naslednji brskalniki. Internet Explorer od verzije 10 naprej, Mozilla Firefox od verzije 43 naprej, Chrome od verzije 55 naprej.